Picosmos Tools で動画を録画する

Picosmos Tools(フリーソフト)を使うと、動画も簡単に録画(記録)することが出来ます。 このソフトのダウンロード&インストール方法は、「超簡単 写真複数配置いろいろ」(手順書)を参照して ください。

## 【注意】

Picosmos Tools を使って動画等を録画(記録)する場合は、次のことを遵守して自己責任で実行して 下さい。

① 違法性が明らかな動画等の録画(記録)はしないこと。

② 録画した物(動画等)は、自己の用にのみ供すること。(他の者に配布・譲渡はしない。)

- ◎ では、Picosmos Tools を起動して下さい。
- 1. Picosmos Tools 起動画面の「画面記録」ボタン (右図参照) をクリックし ます。
- 2.「画面記録」画面(下図)が表示されます。

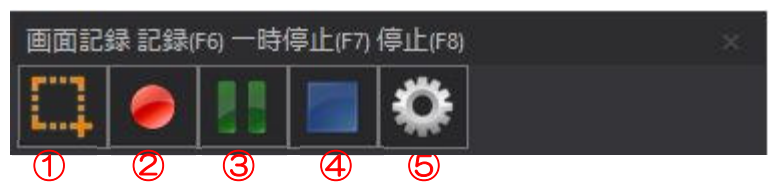

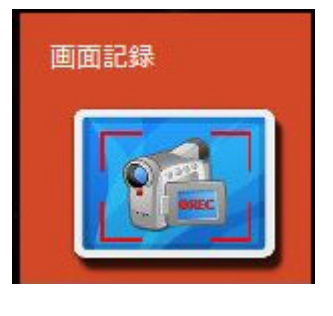

上図(記録画面)のボタン説明

- ① 画面 ⇒ ここをクリックして、取り込む画面の範囲を指定できる。(使い方は、2 ページ下部)
- ② 記録 ⇒ 録画開始ボタン 操作の説明は2ページ以下参照
- ③ 一時停止 ⇒ 一時停止ボタン 同 上
- ④ 停止 ⇒ 録画停止ボタン 同 上
- ⑤ オプション ⇒ クリックすると、次のオプション画面(3 画面)が表示される

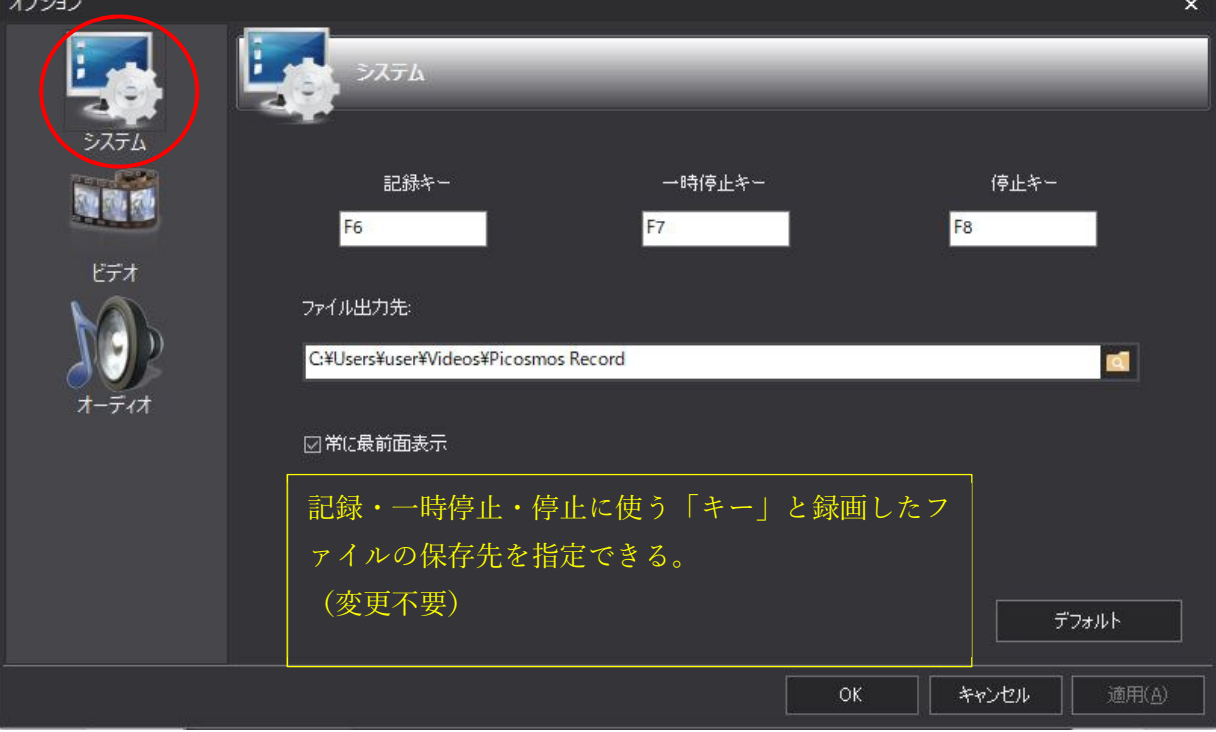

## IT ふたば会 健康福祉プラザ

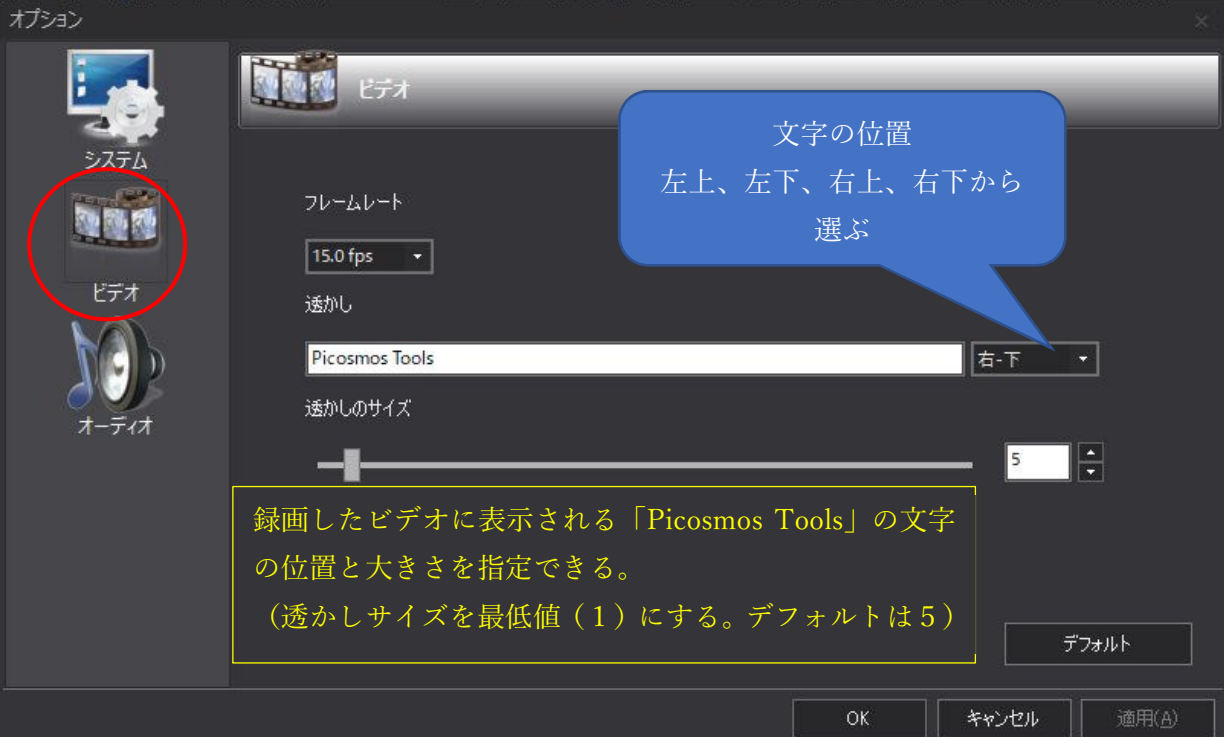

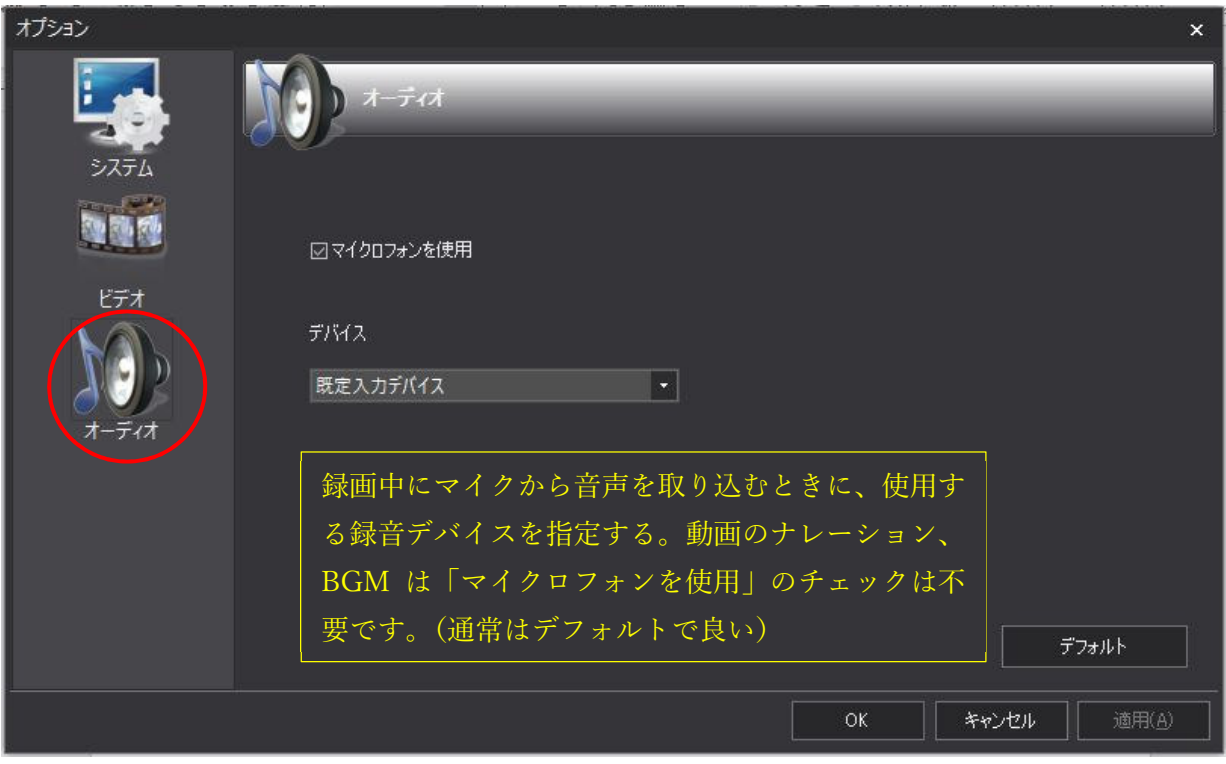

3.画面ボタンの使い方

画面ボタンを押すと、マウスポインタが「十」の形に変わるので、画面(動画)上でドラッグして、録 画範囲を設定する。

この時、録画対象の動画は一時停止しておくと範囲設定しやすいです。

- 4. 録画をする
	- ① 記録する動画を再生して、録画ボタン(F6 キー)を押す。 記録元動画の画面が「全画面」表示になっていると、録画ボタンが押せないことがあります。その

場合は「全画面」表示を解除してください。

録画ボタンを押すと録画開始と同時に「ボタン」の表示が画面から消えます(最小化される)。 従って、②~③の停止・終了等は、「F7」&「F8」キーを使うと便利です。 (ボタンを表示させることもできますが、録画されてしまいます。)

録画ボタン (F6) をクリックすると先に指定した録画範囲が四隅にかぎ型で表示される (右 図は右上隅のかぎ型の例です)。録画中は常時表示されている。

- ② 一時停止の場合、F7 キーを押す。 一時停止キーを押すと、「続行」ボタン(F7 キー)に変わり、押すと続行できます。
- ③ 録画終了するときは、F8 キーを押す。 停止と同時に録画ファイルが自動保存される。 保存場所はデフォルトで「ビデオ」に「Picosomos Record」というフォルダ が作成され、保存形式は「AVI」形式です。

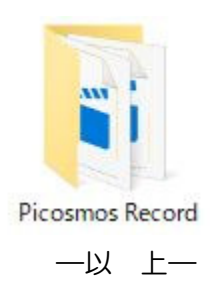

この手順書は、Picosmos Tools Ver2.1.5」を使って作成しています。